# <span id="page-0-3"></span>**Roteirizador de vendedor, como trabalhar com o módulo?**

<span id="page-0-2"></span>Produto: maxGestãoPlus

- [1.0 Como acessar o roteirizador de vendedor.](#page-0-0)
- [2.0 Como trabalhar com carteira de clientes.](#page-0-1)
- [3.0 Como gerar coordenadas de clientes.](#page-3-0)
- [4.0 Como alterar coordenadas já cadastradas.](#page-5-0)
- [5.0 Como realizar Roteirização.](#page-5-1)
- [6.0 Como imprimir rota.](#page-10-0)
- [7.0 Como montar agenda de visita.](#page-11-0)

#### Importante

O Roteirizador de vendedor é um módulo à parte que compõe o maxGestão Plus.

### <span id="page-0-0"></span>**1.0 Como acessar o roteirizador de vendedor.**

1.1 Na página inicial do maxGestão, no canto esquerdo da tela clique no ícone e posteriormente em **Roteirizador**;

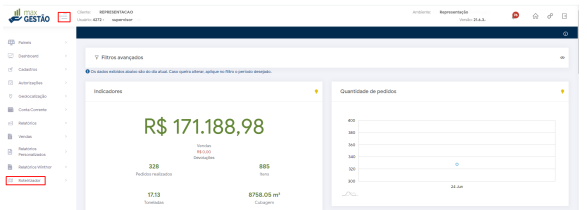

## Artigos Relacionados

- [Como instalar o MaxGestão](https://basedeconhecimento.maximatech.com.br/pages/viewpage.action?pageId=93356063)  [PWA no iOS](https://basedeconhecimento.maximatech.com.br/pages/viewpage.action?pageId=93356063)
- [Como consultar os motivos de](https://basedeconhecimento.maximatech.com.br/pages/viewpage.action?pageId=4653407)  [não venda para o Pré Pedido?](https://basedeconhecimento.maximatech.com.br/pages/viewpage.action?pageId=4653407)
- [Roteirizador de vendedor,](#page-0-3)  [como trabalhar com o módulo?](#page-0-3)
- [Geolocalização: Objetivo do](https://basedeconhecimento.maximatech.com.br/pages/viewpage.action?pageId=26675118)  [Painel de Auditoria](https://basedeconhecimento.maximatech.com.br/pages/viewpage.action?pageId=26675118)
- [Como verificar km total](https://basedeconhecimento.maximatech.com.br/pages/viewpage.action?pageId=4653953)  [realizado pelo vendedor?](https://basedeconhecimento.maximatech.com.br/pages/viewpage.action?pageId=4653953)

1.2 Ao clicar em **Roteirizador** irá abrir o módulo maxGestão Plus onde é possível realizar roteirização, criar roteiro de visita e gerenciar carteira de clientes e cadastrar regiões.

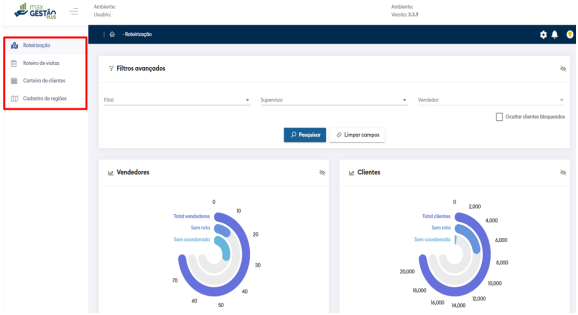

[Voltar](#page-0-2)

# <span id="page-0-1"></span>**2.0 Como trabalhar com carteira de clientes.**

2.1 Ao abrir a carteira de clientes para iniciar o processo em filtro avançado é obrigatório que o supervisor seja selecionado, clique em **Pesquisar;**

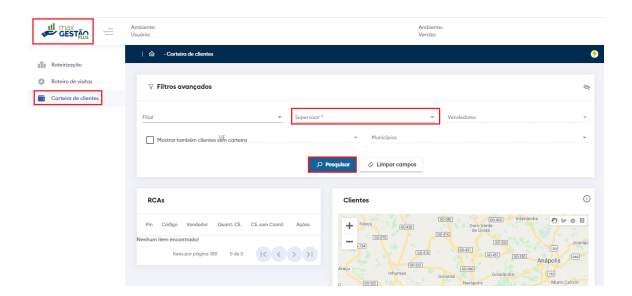

2.2 Para que os clientes se apresentem no mapa é obrigatório gerar as coordenadas dos clientes. Existe uma coluna Clientes sem Coordenadas, que mostra se existem clientes para gerar coordenadas e serem apresentados no mapa.

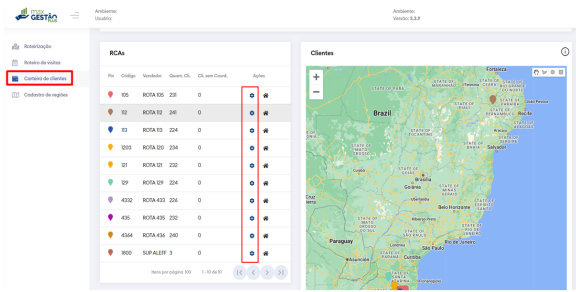

2.3 É possível ver tanto no card de Rcas quanto no mapa pins coloridos que indicam quais clientes pertencem a qual vendedor pois aparecerão com o pin da mesma cor, ou seja, vendedor com o pin verde terá seus clientes representados com a mesma cor de pin no mapa.

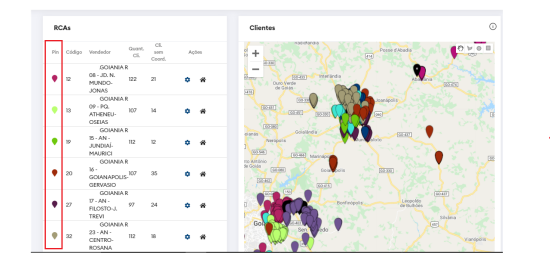

#### [Voltar](#page-0-2)

2.4 Através do card de Rcas é possível trabalhar com a opção de gerenciar coordenadas, ao clicar no

ícone , será aberta uma janela com as opções de clientes sem coordenadas, clientes com coordenada e também de todos os clientes.

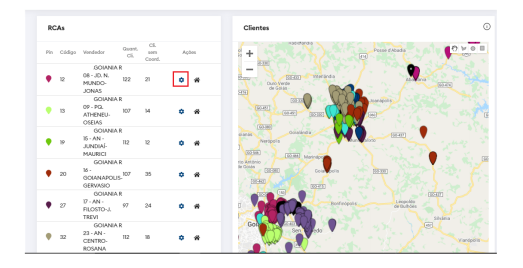

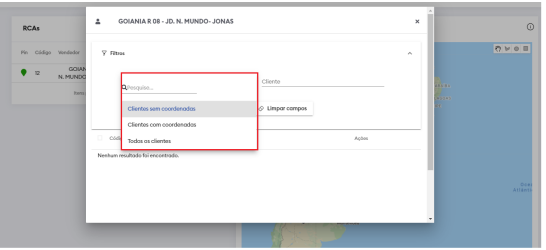

2.5 Ao selecionar clientes sem coordenadas, com coordenadas ou todos os clientes e pesquisar, será apresentado três opções de gerar ou atualizar coordenadas de clientes, importar do ERP, caso esteja atualizada, gerar coordenadas, onde o próprio roteirizador irá gerar um ponto de Latitude e Longitude por aproximação, de acordo com o endereço cadastrado (rua, bairro, município, estado e CEP) , OU caso tenha Latitude e Longitude é possível clicar direto no pin inserir os mesmos e salvar.

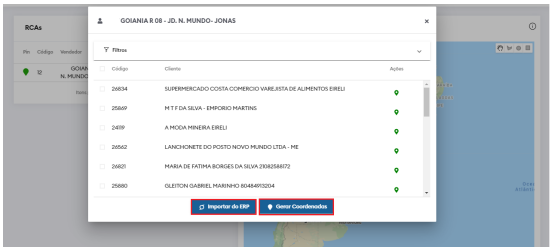

#### [Voltar](#page-0-2)

2.6 Ainda no card de Rca é possível trabalhar com a opção de gerenciar casa do vendedor, ao clicar no

ícone será aberta uma janela onde pode ser alterado o endereço do vendedor para trazer as coordenadas ou já pode ser inserido latitude e longitude.

As informações do endereço do vendedor alteradas serão utilizadas apenas para gerar coordenadas do vendedor, não alterando portando o endereço do mesmo cadastrado no ERP.

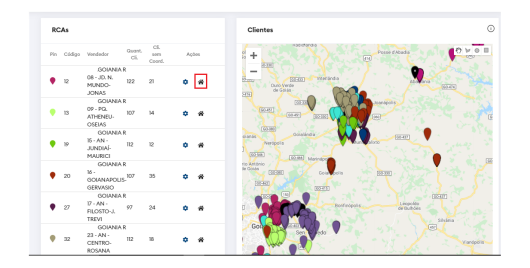

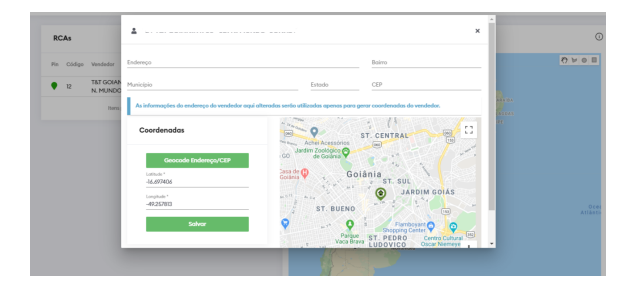

2.7 Do lado direito superior da tela ao clicar no ícone de legenda (i) é possível ver que o pin cinza no mapa indica o cliente que ainda não foi caraterizado, o pin na cor preta indica que o cliente O está caraterizado para mais de um vendedor, já o ícone indica o ponto onde está a casa do vendedor, indica os clientes selecionados.

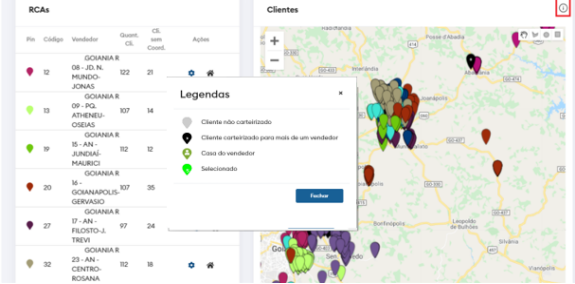

#### [Voltar](#page-0-2)

2.8 Na parte superior do lado direito do mapa é possível ver formas de seleção utilizadas para selecionar os clientes no mapa.

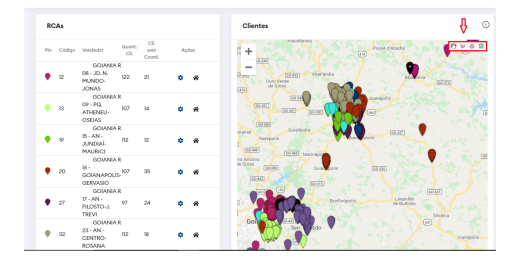

2.9 Assim que selecionar um vendedor e também os clientes no mapa acima das formas de seleção irá

aparecer quatro ícones, através dele as ações serão realizadas, como de incluir cliente na carteira do vendedor, de <sup>remover</sup> cliente da carteira do vendedor, in limpar última marcação realizada no mapa e de remover todas as marcações do mapa.

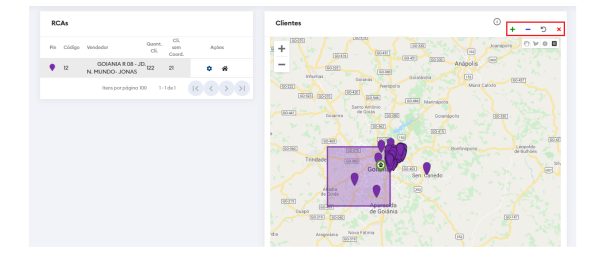

#### [Voltar](#page-0-2)

<span id="page-3-0"></span>**3.0 Como gerar coordenadas de clientes.**

3.1 Na aba roteirização em filtros avançados preencha os dados de filial, supervisor e vendedor conforme desejado, porém somente o campo supervisor é obrigatório.

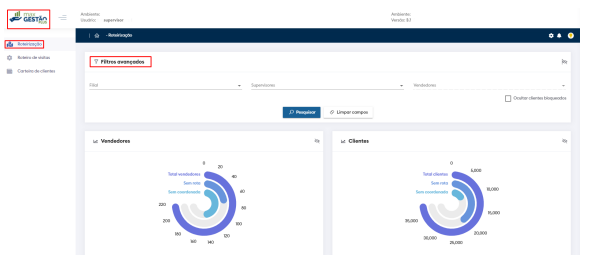

3.2 A pesquisa trará os vendedores do supervisor, com informações como; quantidade de clientes vinculadas a ele, quantidade de clientes sem rota, quantidade de clientes sem coordenada e ações. Para montar a rota de um vendedor é necessário que todos os clientes dele tenham coordenada gerada,

۰

sendo assim. selecione o vendedor e clique ícone de configuração

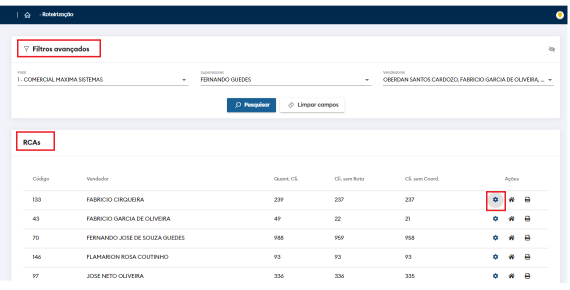

3.3 Será aberta uma janela com as opções de clientes sem coordenadas, clientes com coordenada e também de todos os clientes para que selecione.

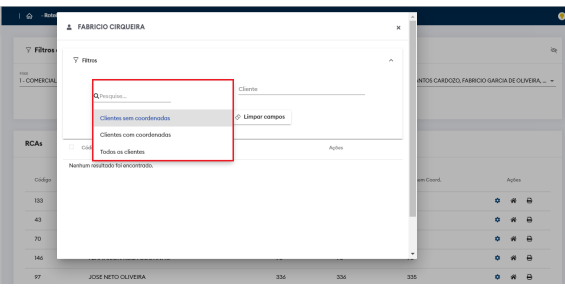

3.4 Ao realizar busca por clientes sem coordenas, na parte inferior terá as opções de importar do ERP ou Gerar coordenadas pelo próprio roteirizador.

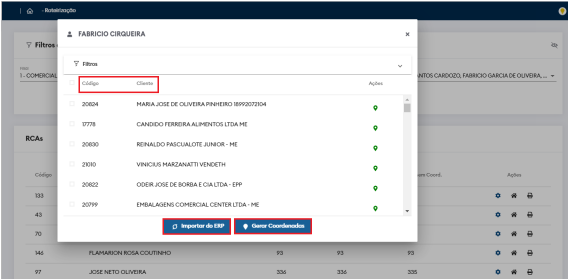

#### [Voltar](#page-0-2)

# <span id="page-5-0"></span>**4.0 Como alterar coordenadas já cadastradas.**

4.1Dentro do filtro clique no ícone , será aberta uma tela com a opção de alterar manualmente a coordenada preenchendo o endereço ou informando latitude e longitude, como também importar do ERP.

As informações do endereço do cliente alteradas serão utilizadas apenas para gerar coordenadas do cliente, não alterando o endereço do mesmo cadastrado ERP.

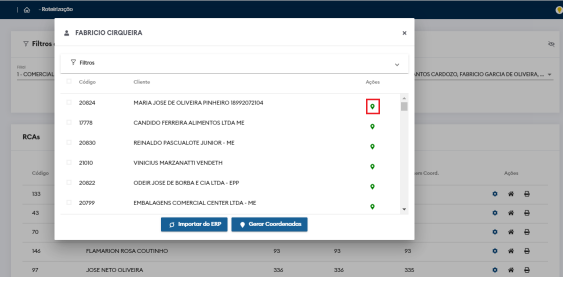

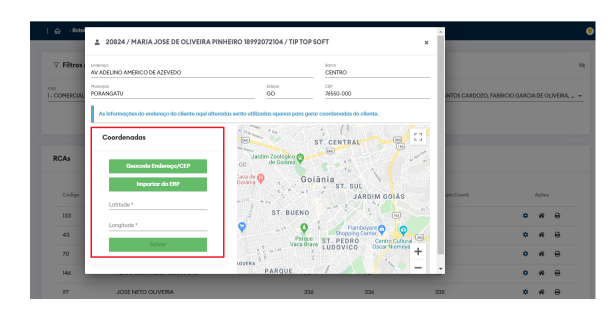

#### [Voltar](#page-0-2)

### <span id="page-5-1"></span>**5.0 Como realizar Roteirização.**

5.1 Preencha as informações em filtro avançado conforme desejado.

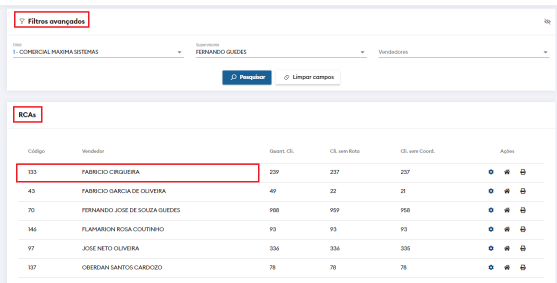

5.2 Após selecionado o vendedor irá se abrir ao lado da listagem o mapa do Rca selecionado, clique em roteirizar Rca que fica no canto inferior direito da tela.

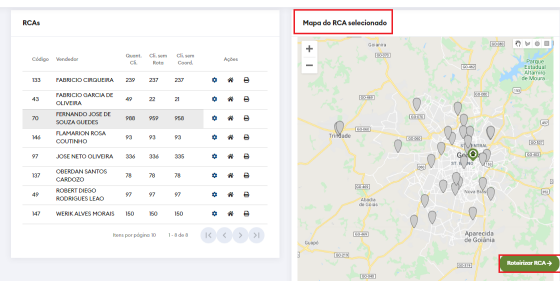

### [Voltar](#page-0-2)

5.3 Será aberta uma janela para criação, clique em criar Rota e posteriormente preencha o nome do roteiro na descrição e clique em salvar.

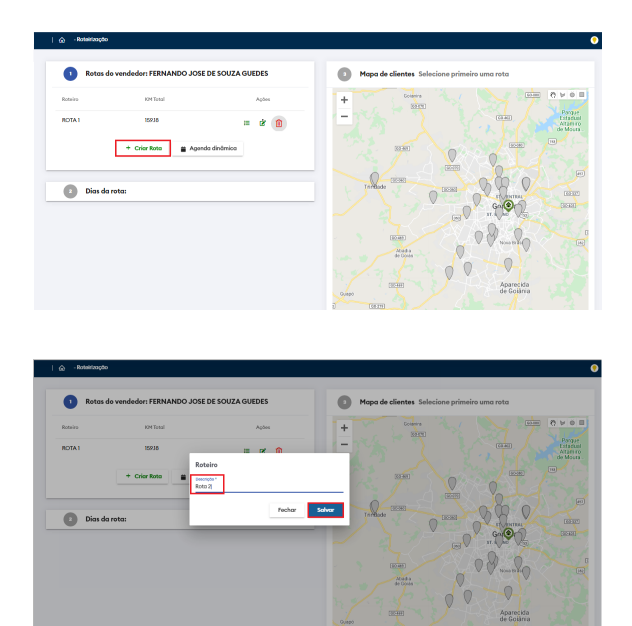

5.4 Com o roteiro salvo, na mesma janela trará o nome da rota, o Km total, que somente estará

preenchido após a finalização da roteirização, e também ações, como selecionar rota  $\mathbf{w}$ , editar rota

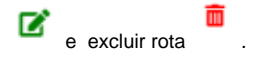

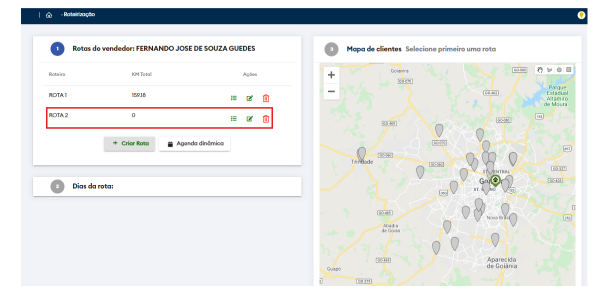

#### [Voltar](#page-0-2)

5.5 Na mesma janela selecione a rota que deseja através do ícone  $\overline{\phantom{a}}$  que fica na coluna de ações.

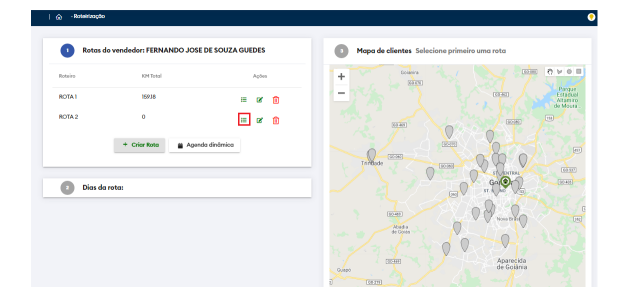

5.6 Ao selecionar a rota, será apresentado os dias da semana de segunda a domingo, cada dia será ilustrado através de um balão de cor diferente para otimizar e facilitar o processo.

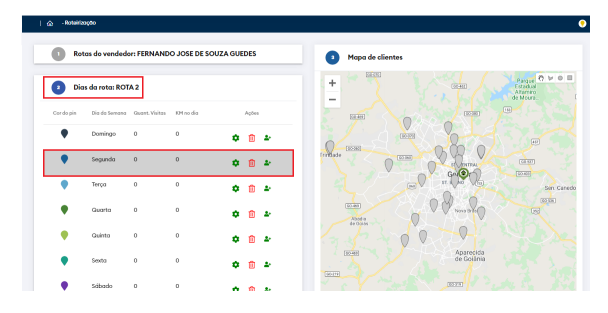

#### [Voltar](#page-0-2)

5.7 Para iniciar a roteirização após selecionado o dia da semana, escolha uma forma de seleção que

prefere entre os símbolos que estão na canto superior direito do mapa , após escolher o símbolo selecione no mapa os clientes que deseja que o vendedor visite nesse dia. Dentro do card do mapa também é possível voltar a seleção de clientes anterior ou excluir aquela seleção através

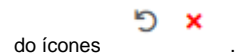

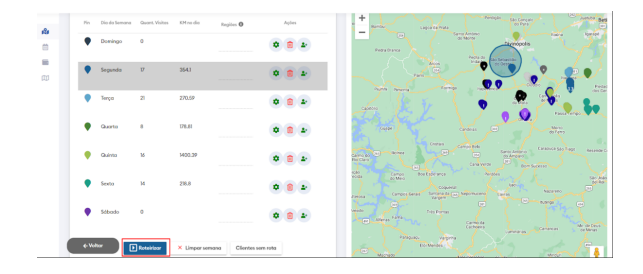

5.8 Na coluna **Regiões** pode ser inserido uma região cadastrada com clientes que seja desse vendedor. Quando a coluna "Regiões" possui uma linha tracejada, significa que não existe regiões cadastradas para este vendedor. Caso contrário, terá um linha, e para adicionar, basta clicar sobre a linha e irá apresentar as opções. Selecionar a opção desejada e clicar em "Roteirizar".

### Essa região tem seu cadastro realizado na aba "Cadastro de Regiões"

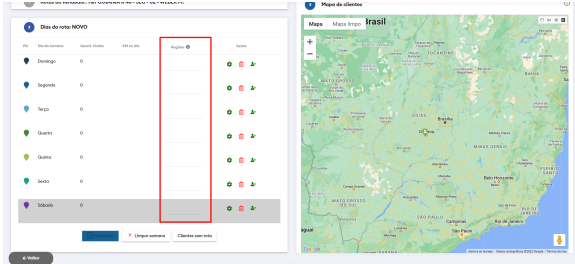

### [Voltar](#page-0-2)

5.9 Por padrão o ponto inicial do vendedor é a casa dele, no filtro de vendedores endereço do mesmo pode ser alterado ou informado caso não haja.

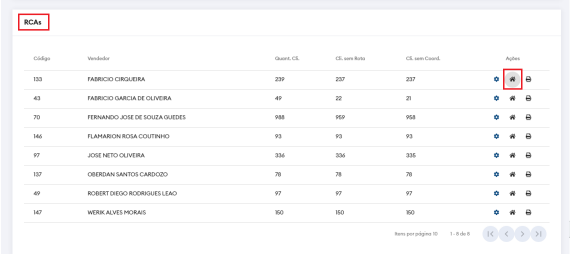

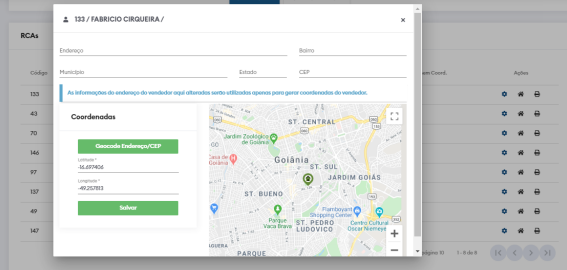

5.10 Porém se desejar que o ponto inicial seja outro é possível configurar em gerenciar dia da semana at

ravés do ícone , que possibilita alterar ponto inicial e final do vendedor.

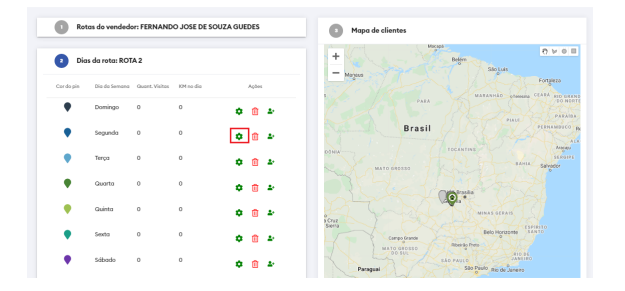

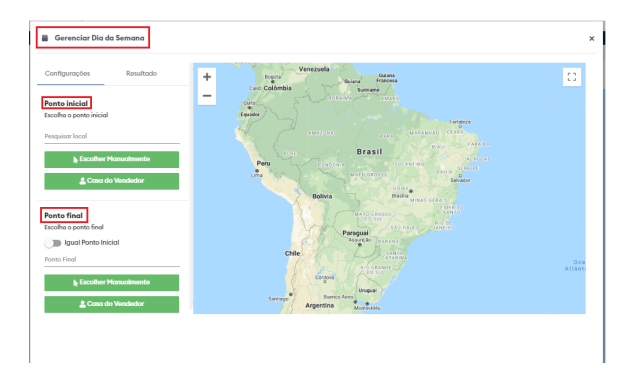

#### [Voltar](#page-0-2)

5.11 A melhor sequência de visitas é montada pelo roteirizador considerando a posição de cada cliente, juntamente com o ponto inicial e final do vendedor para dar a melhor rota, com menor km, porém se quiser alterar a ordem das visitas manualmente é possível, arrastando a posição dos clientes na aba resultado. Na parte de reordenar, após alterar e arrastar na posição desejada é necessário clicar no botão que fica abaixo do último cliente ordenado "Reordenar"

Ainda nessa aba Resultado, caso veja na ordenação que ficou faltando algum cliente existe o botão "Cliente", onde pode ser inserido um ou mais clientes direto na ordenação da rota.

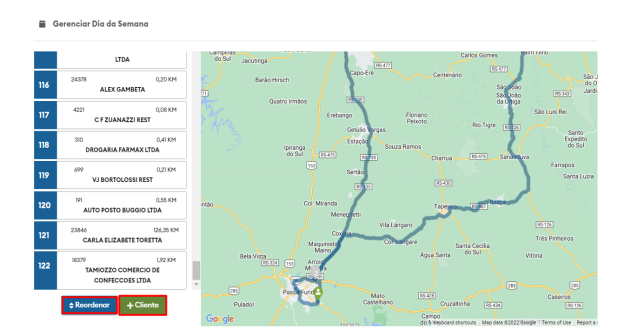

Ao adicionar um novo cliente na roteirização criada para os dias da semana, o sistema mostra um alerta questionando se é para ter a reordenação dos clientes ou não, caso clique em não os novos clientes inclusos são adicionados ao final da listagem, caso clique em sim ele volta a aplicar a sugestão de acordo com a melhor rota possível entre os clientes listados contando com esses recém adicionados.

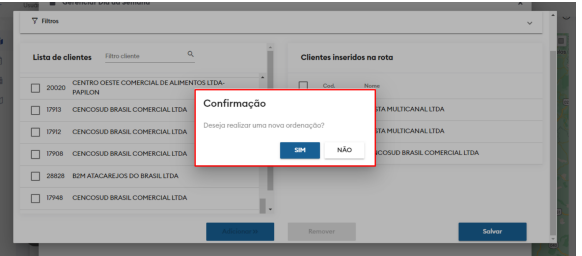

5.12 Na opção de adicionar mais clientes a sequência, é possível fazer filtros que irão apresentar uma listagem de clientes que não estão na rota ao lado esquerdo, e ao lado direito será incluído os clientes adicionados a rota. Para adicionar, clicar nos clientes desejados e clicar no botão **Adicionar** e para finalizar a ação e incluir na roteirização, clicar em "Salvar".

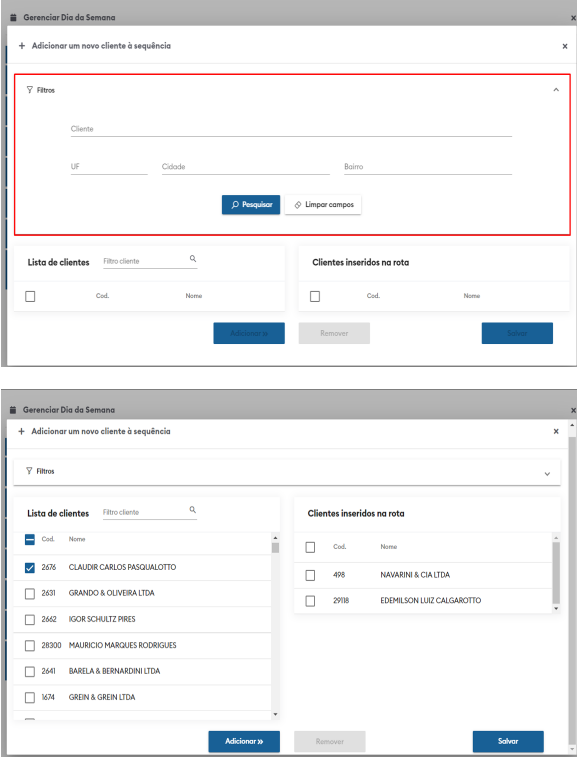

[Voltar](#page-0-2)

# <span id="page-10-0"></span>**6.0 Como imprimir rota.**

6.1 Na aba roteirização ao selecionar o supervisor em filtro na listagem de Rcas clique do ícone de emitir relatório  $\overrightarrow{B}$ 

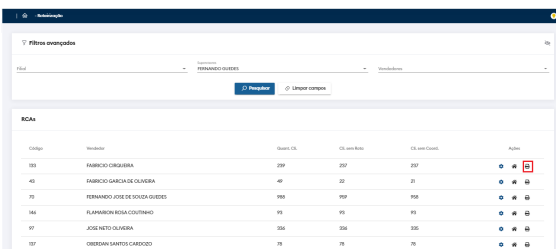

6.2 Irá abrir uma janela para que selecione tipo de impressão, cliente sem roteiro ou cliente com roteiro, após selecionar clique em imprimir.

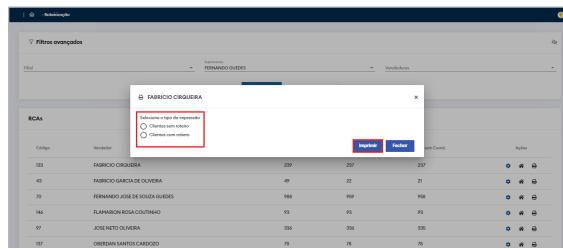

[Voltar](#page-0-2)

6.3 Existe também a opção de impressão geral, que clicando em uma das opções e em continuar.

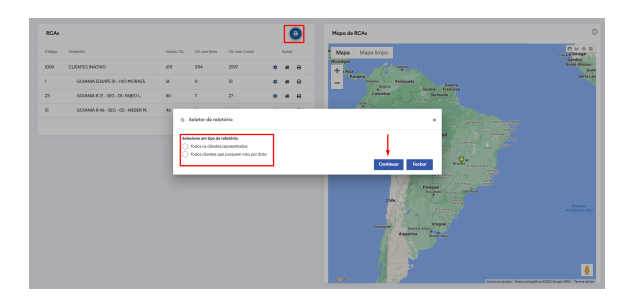

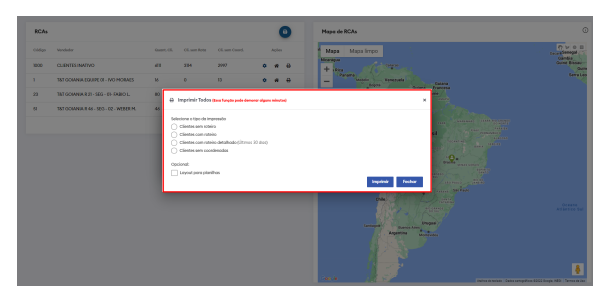

### [Voltar](#page-0-2)

# <span id="page-11-0"></span>**7.0 Como montar agenda de visita.**

7.1 No canto esquerdo superior da tela clique em roteiro de visitas.

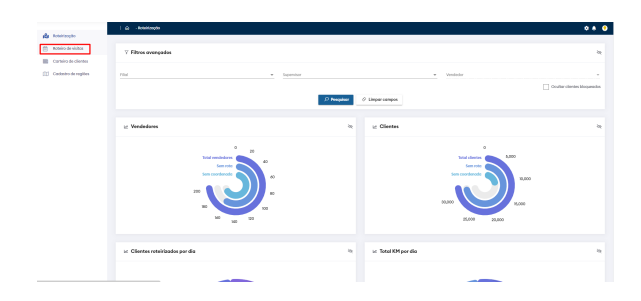

7.2 Será aberto filtro para que informe o nome do vendedor que já possui roteiro criado, em dados do roteiro de visita irá configurar mês e Ano, a semana do mês selecionado, o nome do roteiro ao qual criou e deseja que seja realizado na semana escolhida, hora de inicio e tempo médio de duração da visita. No mesmo campo é possível limpar todo planejamento de visita para o mês e ano selecionado, e ao clicar em adicionar será criada uma agenda semanal.

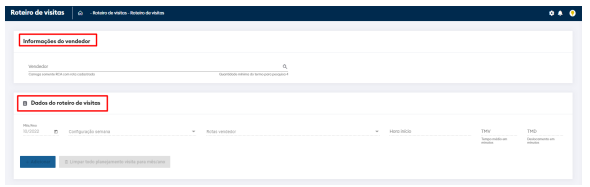

7.3 Na agenda semanal existe opção de exclusão da mesma, e também de gerar, que irá incluir as informações que nela consta no planejamento de visita do vendedor.

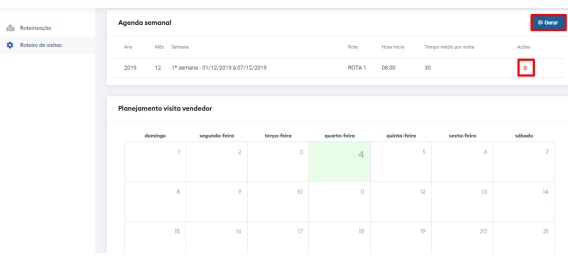

#### [Voltar](#page-0-2)

7.4 Após as informações serem inclusas no planejamento de visita, ficará marcações de quantos clientes o vendedor tem para cada dia.

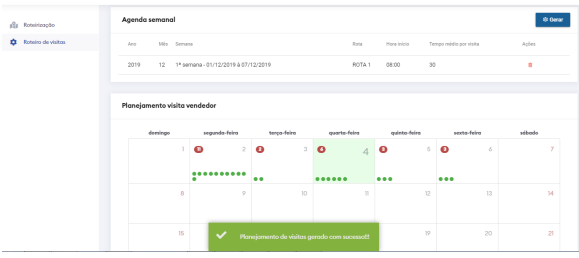

7.5 Cada bolinha simboliza um cliente, na parte inferior do planejamento terá o nome da Rota criada e o mesmo simbolo da mesma cor, que mostra que aqueles clientes estão dentro daquela rota. Ao

passar o mouse em cima do símbolo no planejamento ele mostrará o nome do cliente.

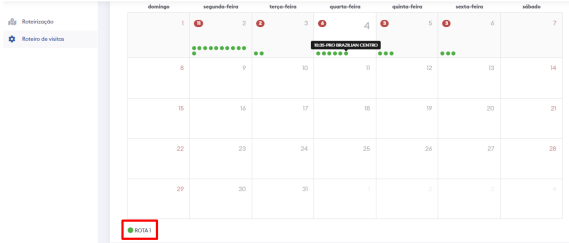

#### [Voltar](#page-0-2)

7.6 Outra forma de montar agenda é através da agenda dinâmica, na tela de roteirização já com as rotas criação clique em Agenda Dinâmica.

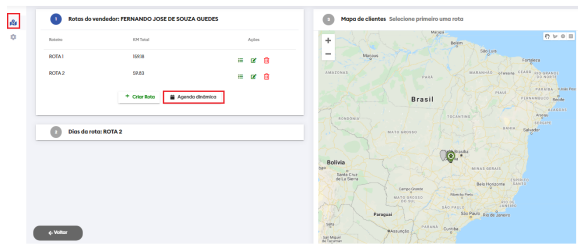

7.7 Irá abrir uma janela para que seja realizada a definição da agenda Dinâmica com dois filtros, o primeiro de **Dados do roteiro de visitas** onde irá configurar a data inicio e data fim do período de vigência da agenda, data inicio e data fim do período de vigência da agenda, hora inicio da jornada de trabalho do vendedor. TMD (tempo médio de deslocamento) e o TMV (tem médio de visita). O segundo filtro é o de **Planejamento semanal** onde irá selecionar a rota e clicar em adicionar sequencia , quando todas as rotas que deseja estiverem adicionadas clique em Gerar Agenda.

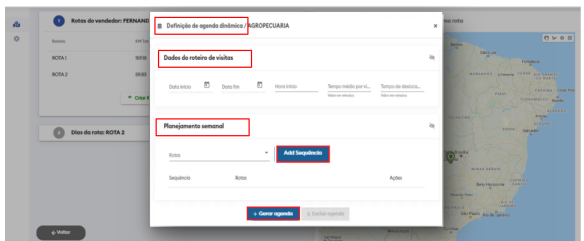

#### [Voltar](#page-0-2)

#### Artigo revisado pela analista Thais Batista

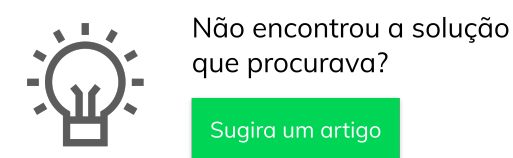

que procurava?

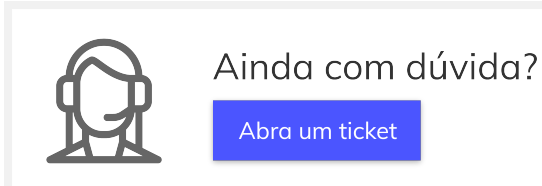